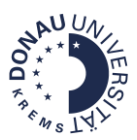

## Wie passe ich das Kursbild am Dashboard an?

In Moodle erscheinen Standard-Kursbilder am Dashboard. Um das Kursbild für Ihren Kurs anzupassen, gehen Sie folgendermaßen vor:

Schritt 1: Wählen Sie aus den Bildvorlagen im Infoportal ein Bild aus und speichern Sie es.

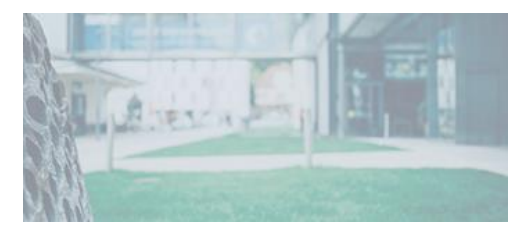

**Schritt 2:** Navigieren Sie zu Ihrem **Moodle-Kurs** und öffnen Sie ihn.

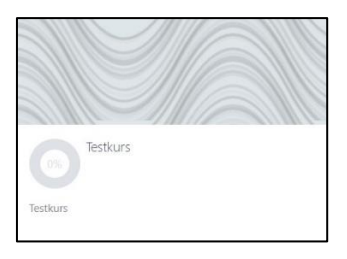

**Schritt 3:** Klicken Sie auf das **Zahnrad-Symbol** und anschließend auf **Einstellungen**.

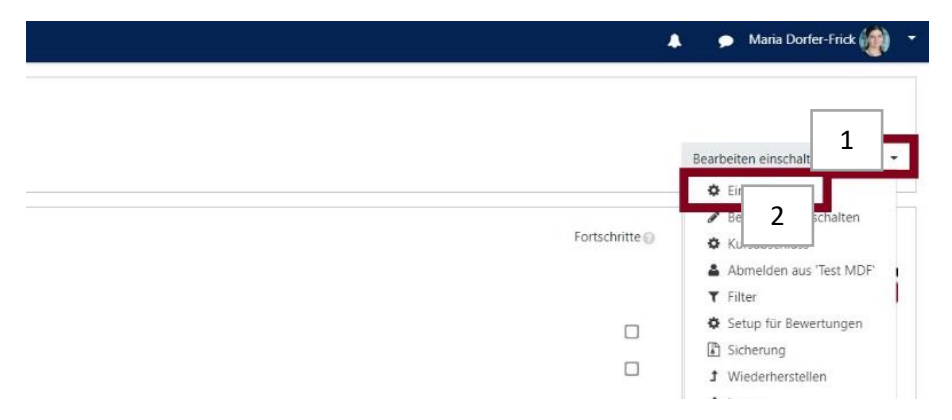

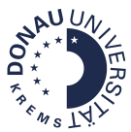

**Schritt 4:** Laden Sie im Bereich **Dateien in der Kursbeschreibung** das Bild hoch. Klicken Sie anschließend auf **Speichern und anzeigen**.

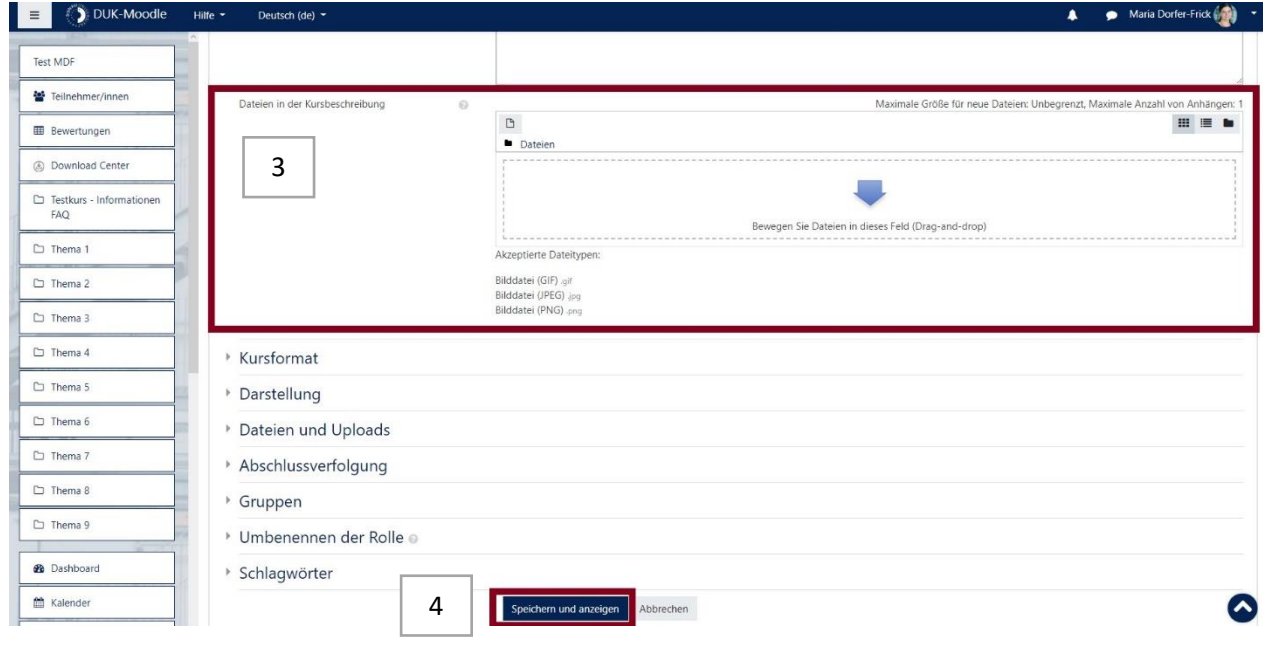

Ihr Kurs wird jetzt am Dashboard mit dem neuen Kursbild angezeigt:

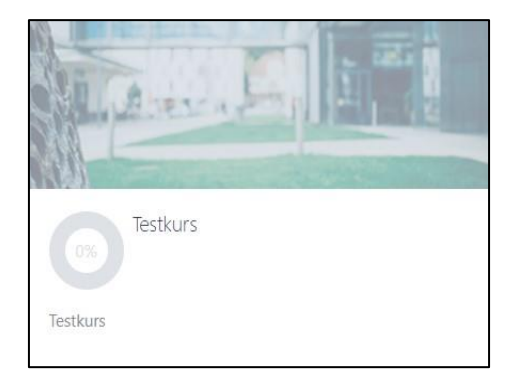